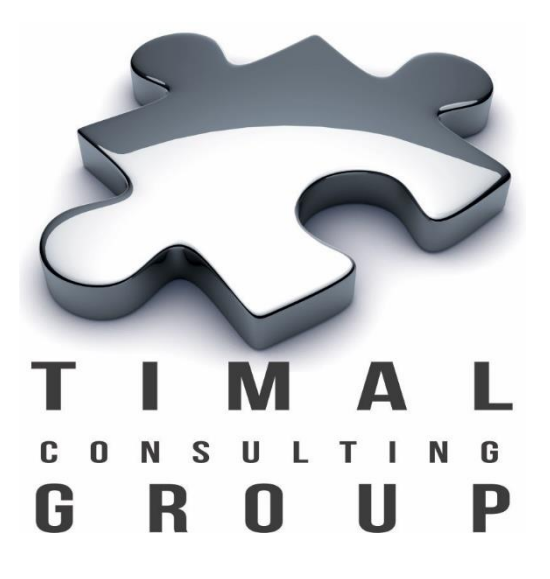

# Easy faults

# Руководство Пользователя

Версия 3.4

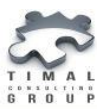

# Copyright © 2013-2017 Timal Consulting Group.

#### Все права защищены.

Данный документ содержит конфиденциальную информацию, которая является собственностью компании «Timal Consulting Group®». Любое использование информации, размещенной в документе возможно только на основании письменного согласия владельца.

В случае разрешенного использования текстовых, графических или других материалов, размещенных в документе, ссылка на [«www.timal.kz»](http://www.timal.kz/) обязательна. При полной или частичной перепечатке текстовых материалов в интернете, гиперссылка на [«www.timal.kz»](http://www.timal.kz/) обязательна.

#### Товарные знаки и знаки обслуживания

### «Timal Consulting Group».

Все товарные знаки, знаки обслуживания и фирменные наименования, встречающиеся в документе, являются зарегистрированными обозначениями, права на которые защищены их владельцами. Использование этих обозначений не допускается без непосредственного письменного согласия компании «Timal Consulting Group» или законного собственника соответствующего обозначения.

Вся информация (заголовки, рисунки и другие элементы оформления), приведенная в настоящем техническом задании и любом дополнении к нему, является собственностью и коммерческой тайной компании ТОО «Timal Consulting Group» и не могут быть использованы полностью или частично без предварительного письменного согласия компании «Timal Consulting Group».

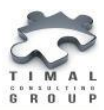

# СОДЕРЖАНИЕ

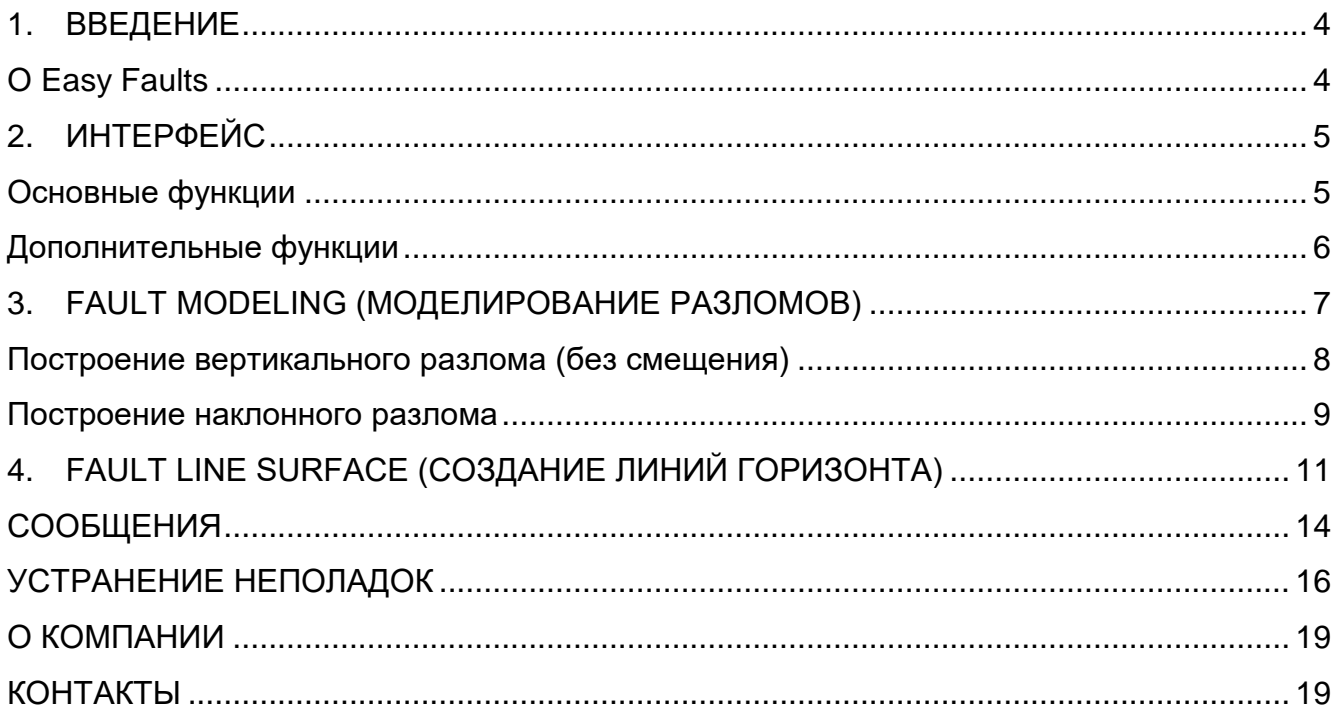

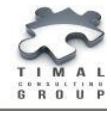

# <span id="page-3-0"></span>1. ВВЕДЕНИЕ

# <span id="page-3-1"></span>О Easy Faults

Плагин Easy faults применяется для создания моделей различной конфигурации:

- обычных разломов (без смещения);
- наклонных (угол задается по двум или трем плоскостям).

Плагин также позволяет создавать линии примыкания горизонта к плоскостям разлома (horizon fault lines) на основе построенных разломов.

Плагин состоит из двух разделов Fault modeling (моделирование разломов) и Fault line surface (создание линий горизонта).

*Интерфейс*

# <span id="page-4-0"></span>2. ИНТЕРФЕЙС

Интерфейс плагина представлен на рисунке 1.

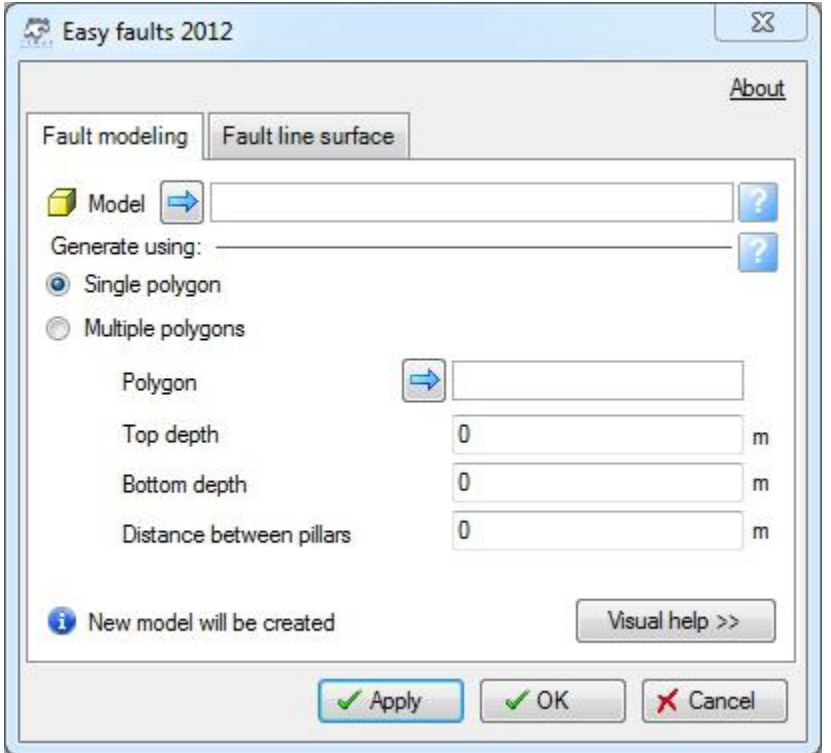

Рисунок 1 – Интерфейс плагина Easy faults

#### <span id="page-4-1"></span>Основные функции

**Добавление объекта** через кнопку drag&drop.

**Удаление объекта** - сделайте активным соответствующее поле и нажмите **BACKSPACE** или **DELETE**.

Кнопка «**Apply**» - выполнение плагина, сохранение настроек параметров без закрытия формы.

Кнопка «**OK**» - выполнение плагина, сохранение настроек параметров c закрытием формы плагина.

Кнопка «**Cancel**» - отмена действия, закрытие формы плагина без сохранения настроек параметров.

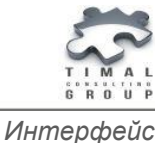

## <span id="page-5-0"></span>Дополнительные функции

Кнопка «**View help**» отображает или скрывает интерактивную помощь. Пример приведен на рисунке 2.

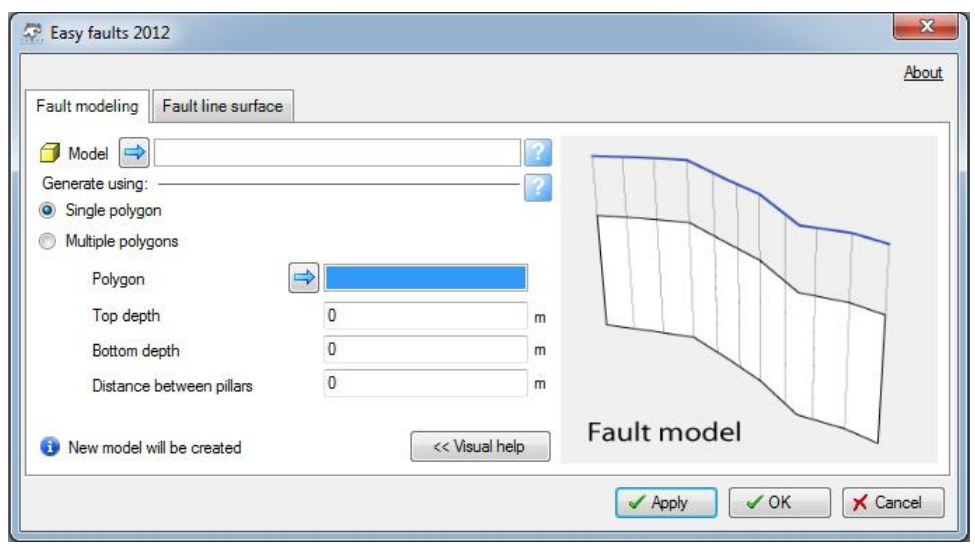

Рисунок 2 – Отображение интерактивной помощи

Позволяет пользователю быстрее понять назначение поля. Изменение картинки происходит при наведении курсора мыши на соответствующий объект. На рисунке 2 видно схематическое отображение поля «**Polygon**».

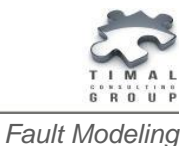

# <span id="page-6-0"></span>3. FAULT MODELING (МОДЕЛИРОВАНИЕ РАЗЛОМОВ)

Этот раздел предназначен для построения структурных нарушений (разломов) различной конфигурации на основе исходных полигонов:

- на основе одного полигона (без смещения);
- на основе нескольких полигонов.

В результате выполнения плагина создается разлом в указанной модели.

*Подсказка: если модель не указана, то создается новая модель.*

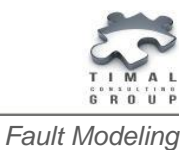

#### <span id="page-7-0"></span>Построение вертикального разлома

#### (без смещения)

Для построения разлома с вертикальной геометрией необходимо выполнить следующие действия:

- 1. Указывается модель при необходимости.
- 2. Выбирается метод генерации «**Single polygon**».
- 3. Указывается полигон разлома как основа для построения разлома.
- 4. Указывается минимальная глубина кровли моделируемого разлома (глубина в SSTVD, размерность в метрах, футах<sup>1</sup>).
- 5. Указывается максимальная глубина подошвы моделируемого разлома (глубина в SSTVD, размерность в метрах, футах).
- 6. Расстояние между пилларами (размерность в метрах, футах).

На рисунке 3 и 4 представлены пример заполнения плагина для построения тектонического нарушения с вертикальной геометрией и результат построения разлома.

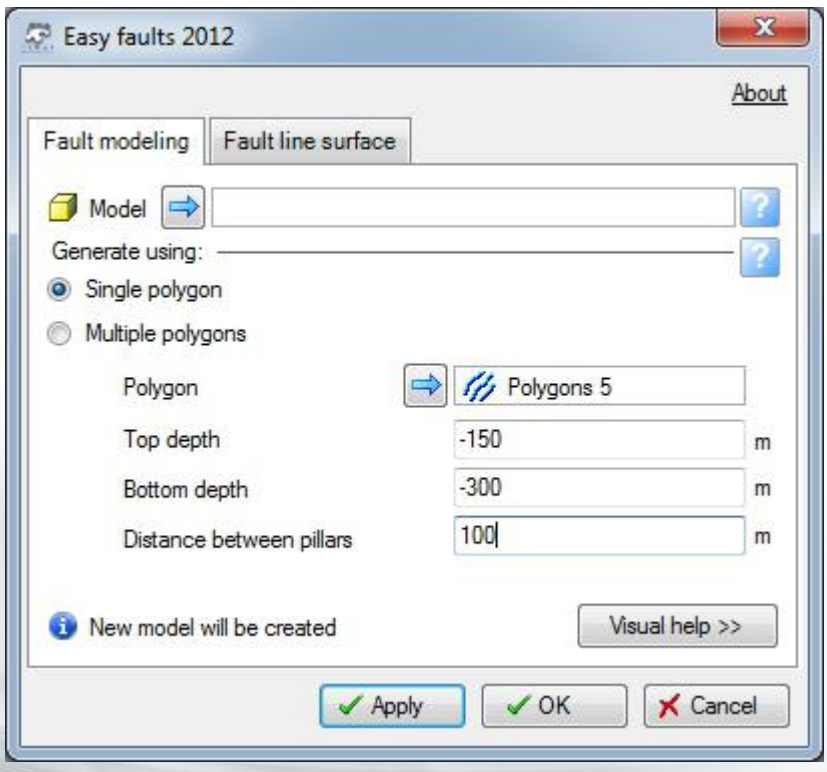

Рисунок 3 – Пример заполнения формы

<sup>1</sup> Размерность выбирается в зависимости от настроек проекта

<u>.</u>

*Fault Modeling*

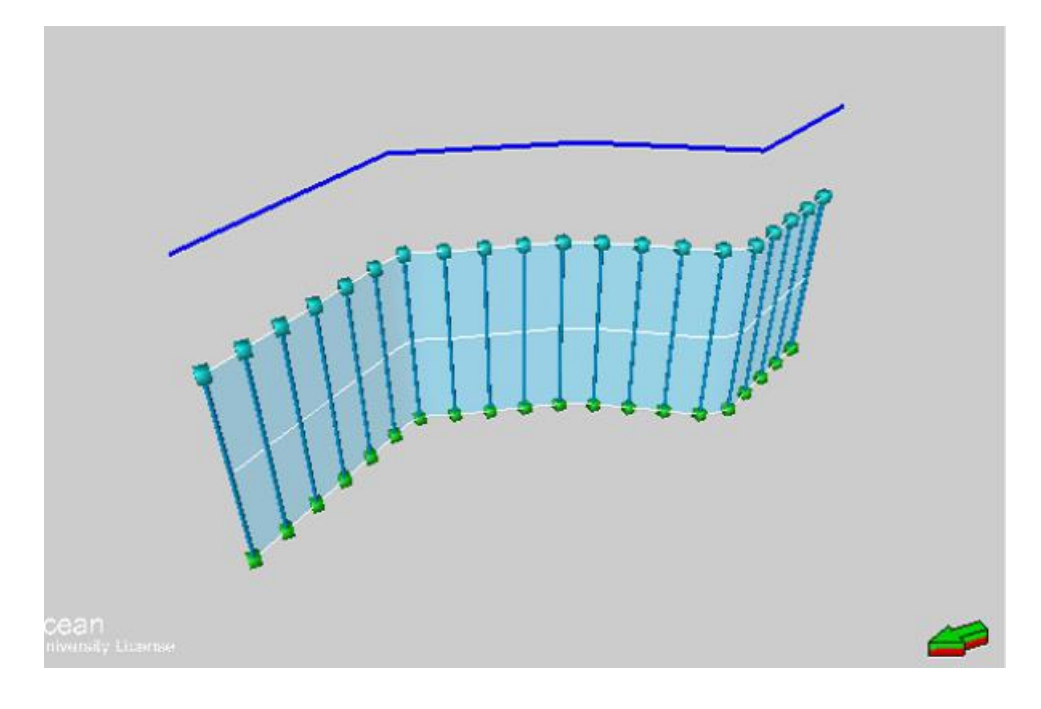

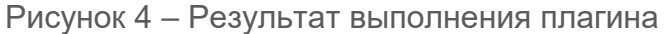

#### <span id="page-8-0"></span>Построение наклонного разлома

Построение нарушений с более сложной геометрией. Пользователь указывает несколько полигонов для построения разлома.

- 1. Указывается модель при необходимости.
- 2. Выбирается метод генерации «**multiple polygon**».
- 3. Указывается полигон по кровле (обязательный).
- 4. Указывается полигон по центру (опциональный).
- 5. Указывается полигон по подошве (обязательный).
- 6. Расстояние между пилларами (размерность в метрах, футах).

На рисунке 5 и 6 представлены пример заполнения для построения наклонного разлома и результат выполнения плагина.

*Fault Modeling*

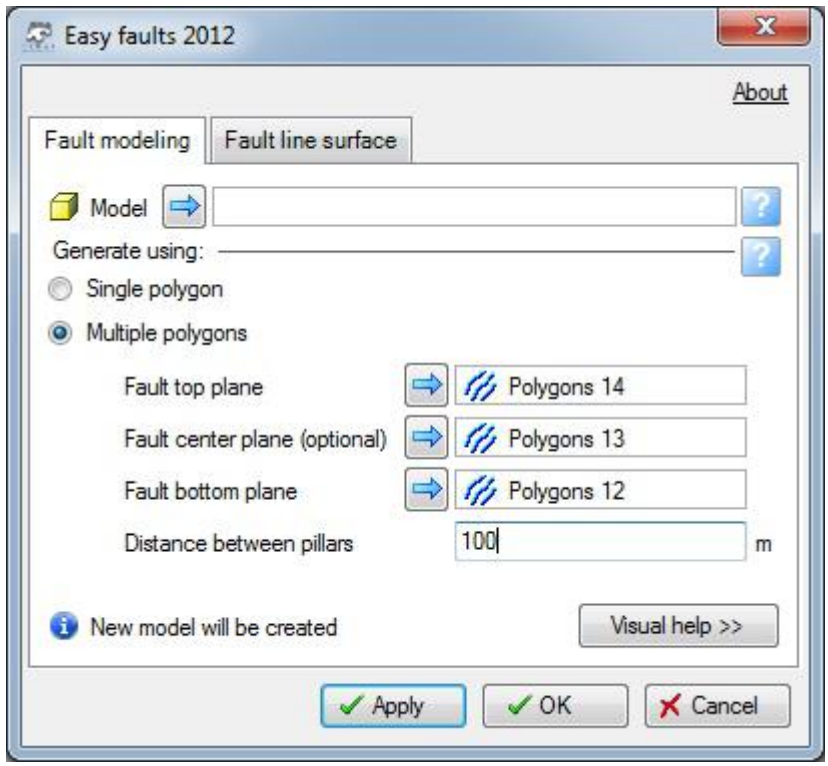

Рисунок 5 – Пример заполнения формы

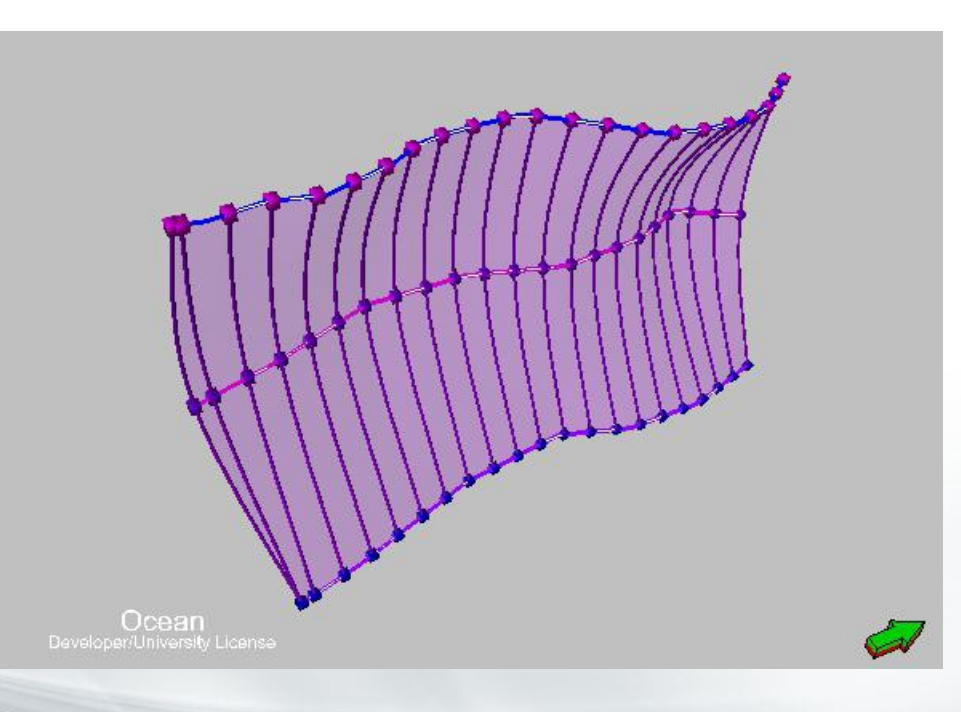

Рисунок 6 – Результат выполнения плагина

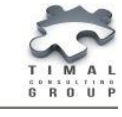

*Fault Line Surface*

# <span id="page-10-0"></span>4. FAULT LINE SURFACE (СОЗДАНИЕ ЛИНИЙ ГОРИЗОНТА)

Применяется для построения линий примыкания горизонта к разломам (horizonfaults lines) или редактирования созданных ранее.

- 1. Указывается созданная ранее линия разлома fault line.
- 2. Указывается поверхность (регулярная (regular) или структурная (structured)), которая будет использована в дальнейшем для поиска пересечения с разломом.
- 3. Указывается разлом или группа разломов, для которых будут созданы линии горизонтов.

Тип разлома может быть:

- вертикальным (vertical);
- прямым (straight);
- листрическим (listric);
- изогнутым (curved).
- 4. Указывается смещение как перпендикулярное расстояние от фактического пересечения горизонта и разлома. В дальнейшем плагин, используя это расстояние, ищет пересечение с поверхностью в точке, удаленной от разлома на указанное расстояние.

На рисунке 7 представлено схематическое отображение данного смещения. Рисунок 8 отображает результат построения линии горизонта.

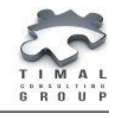

*Fault Line Surface*

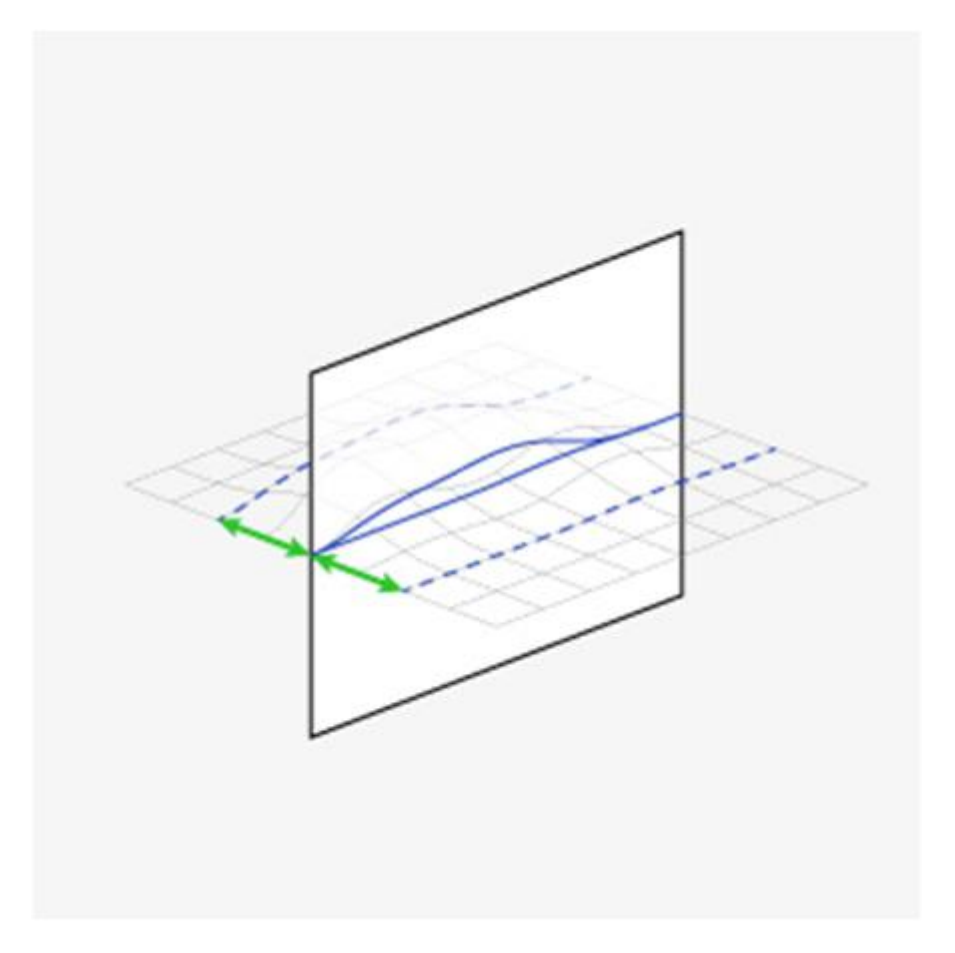

Рисунок 7 – Схематическое отображение смещения

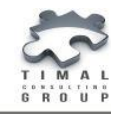

*Fault Line Surface*

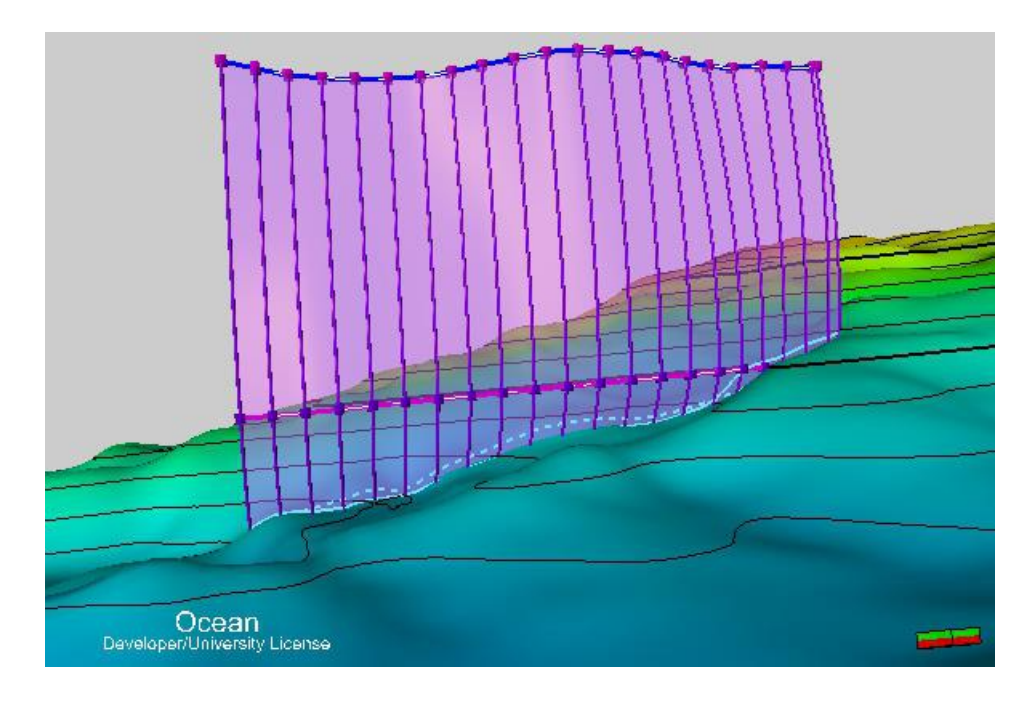

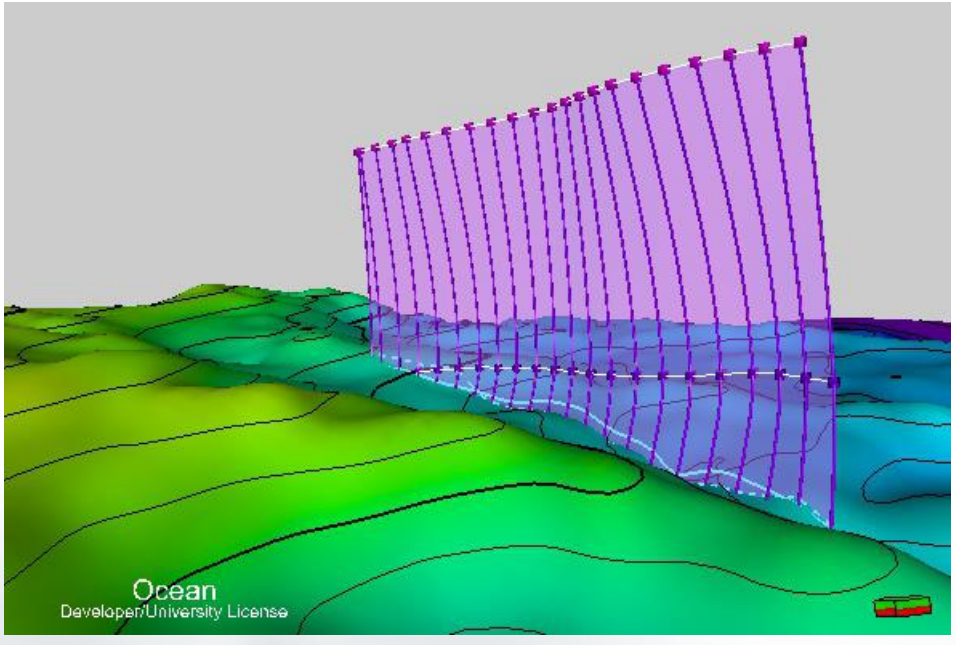

Рисунок 8 – Результат выполнения плагина

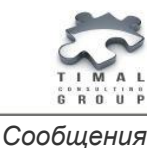

# <span id="page-13-0"></span>СООБЩЕНИЯ

#### **Тип сообщения: неправильные входные данные**

*«Wrong input data. Please choose the right object: model»*

Сообщение появляется, если пользователь пытается указать неправильные данные.

Решение: укажите правильный объект.

*«Polygon should be continuous line»*

Сообщение появляется, когда пользователь указывает прерывающийся полигон. Решение: укажите непрерывный полигон.

*«Distance between pillars must be more than 0»*

Сообщение появляется, когда пользователь не задал расстояние между пилларами.

Решение: задайте расстояние между пилларами. Это значение должно быть больше 0.

*«Input is not defined. Please set the object: polygon»*

Сообщение появляется, когда пользователь указал не все входные данные. Решение: Укажите необходимый объект.

*«Polygon should include more than 2 points. Set the right polygon»*

Сообщение появляется, когда пользователь указывает полигон менее чем из одной точки.

Решение: укажите полигон, состоящий из двух и более точек.

*«Faults and horizon line from different models»*

Сообщение появляется, когда пользователь указывает разлом и линию горизонта из разных моделей.

Решение: Разлом и линия горизонта должны быть из одной модели. Укажите правильные данные.

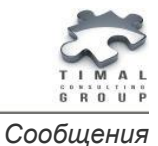

#### **Тип сообщения: неправильные входные данные**

*«Number of fault pillars should be greater than 3»*

Сообщение появляется, если разлом состоит менее чем из 3 пилларов. Данный разлом будет пропущен программой. Решение: укажите правильный разлом или группу разломов.

*«Polygon's template must be an 'Elevation depth'. Please set the right object»*

Сообщение появляется, если шаблон полигона не равен 'Elevation depth'. Решение: поменяйте шаблон объекта.

#### **Тип сообщения: вопрос**

*«The fault already have more than 100 pillars. It is highly recommended to increase distance between pillars or to choose another polygon. Do you want to continue?»*

Сообщение появляется при построении разлома. Если количество пилларов достигает 100, то пользователю предлагается либо продолжить выполнение процесса, либо вернуться назад и изменить входные данные.

Изменить входные данные можно:

- указать другой полигон;
- увеличить расстояние между пилларами.

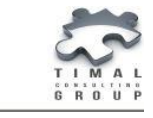

*Устранение Неполадок*

# <span id="page-15-0"></span>УСТРАНЕНИЕ НЕПОЛАДОК

#### **Пересекающийся разлом**

Если получился разлом такого типа (рисунок 9):

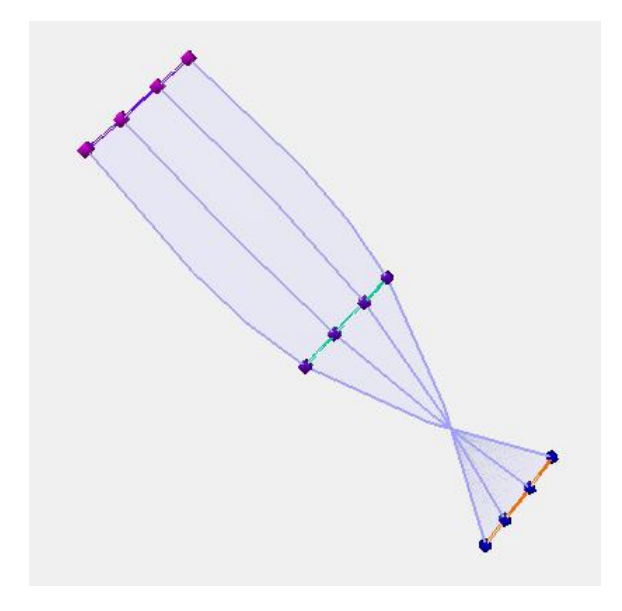

Рисунок 9 – Результат выполнения плагина

Проблема этого разлома заключается в том, что полигоны имеют разные векторы направлений (рисунок 10).

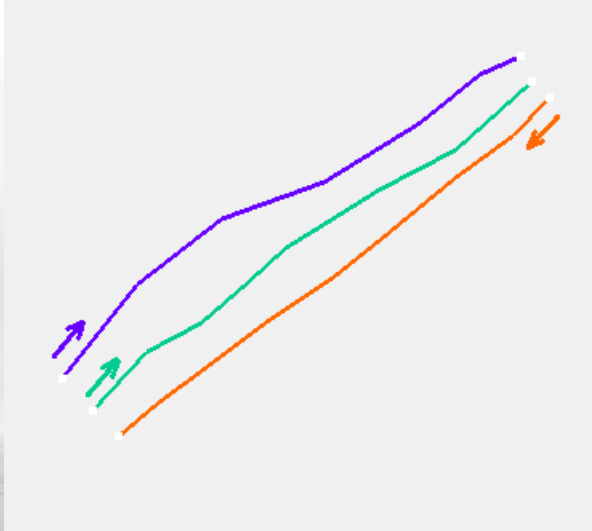

Рисунок 10 – Векторы направлений исходных полигонов

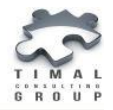

# **Пересекающийся разлом**

Решение: пересоздайте необходимые полигоны так, чтобы все векторы направлений совпадали (рисунок 11) и пересоздайте разлом (рисунок 12).

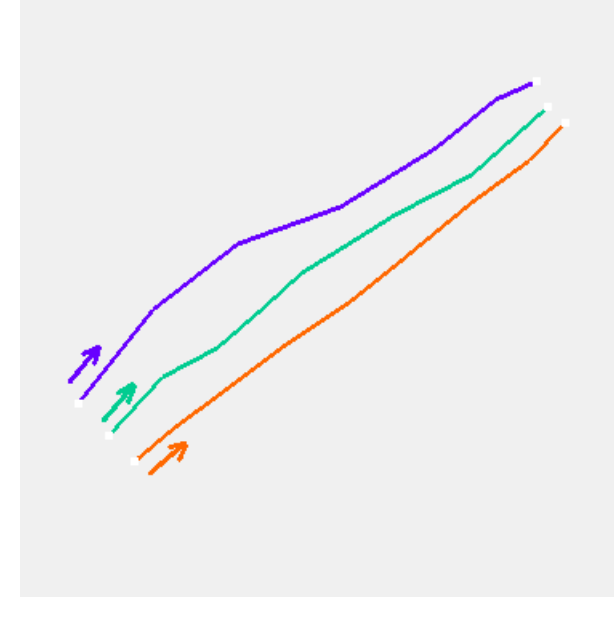

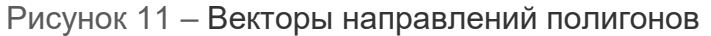

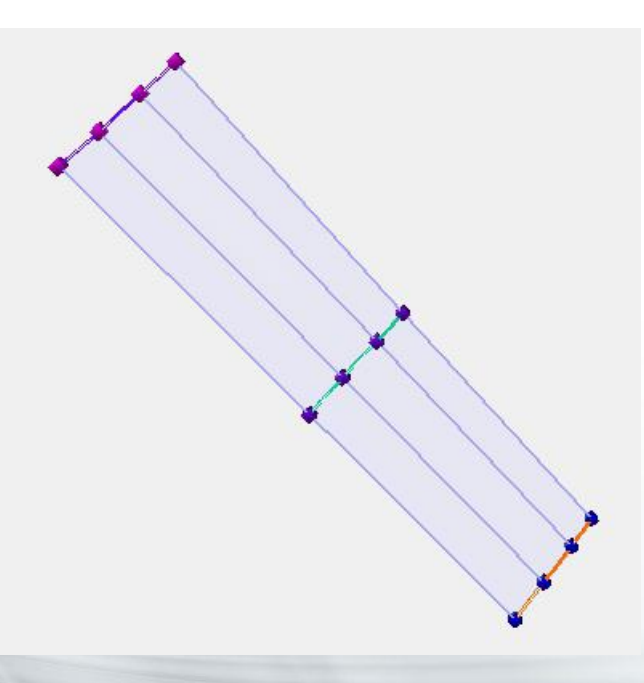

Рисунок 12 – Разлом, полученный в результате выполнения плагина

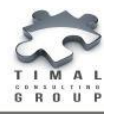

#### **Размерность единиц**

Единицы измерения в плагине выбираются в зависимости от настроек проекта. После изменения единиц измерения необходимо перезапустить плагин.

Если единицы измерения Вас не устраивают, измените соответствующие единицы измерения в настройках проекта.

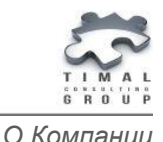

# <span id="page-18-0"></span>О КОМПАНИИ

ТОО «Timal Consulting Group» основана в 2008 году.

Компания ТОО «Timal Consulting Group» и ее партнеры оказывают широкий спектр консалтинговых услуг для нефтяной и газовой промышленности:

- интерпретация полевых данных;
- 2Д/3Д моделирование залежей;
- проекты (оперативная оценка, подсчет, техсхема, авторский надзор, экология);
- экспертивание отчетов;
- согласование проектов;
- сопровождение проектов;
- аутсорсинг специалистов и технологий.

### <span id="page-18-1"></span>КОНТАКТЫ

TOO «Timal Consulting Group»

проспект Аль-Фараби 7, Бизнес центр «Нурлы-Тау», блок 5а, офис 188, Алматы, Казахстан, 050059

Тел: +7 (727) 391 01 21, +7 (727) 391 01 31

#### [www.timal.kz](http://www.timal.kz/)

По вопросам продаж и маркетинга обращайтесь по электронной почте [sales@timal.kz](mailto:sales@timal.kz) .

По техническим вопросам обращайтесь по электронной почте [support@timal.kz](mailto:support@timal.kz) .